# Al-Box1

# **User Manual-English**

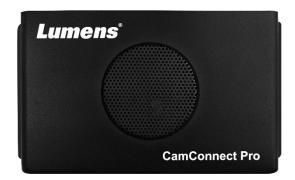

Version: 1.2.3

To download the latest versions of the Quick Start Guide, multilingual user manual, software, driver, etc., please visit Lumens <u>https://www.MyLumens.com/support</u>

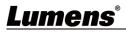

# **Table of Contents**

| Chapter 1 System Connection and Application2                            |
|-------------------------------------------------------------------------|
| 1.1 System Connection2                                                  |
| 1.2 AI-Box1 IO Interface2                                               |
| Chapter 2 Support Devices                                               |
| 2.1 Shure                                                               |
| 2.2 Sennheiser3                                                         |
| 2.3 Nureva3                                                             |
| 2.4 Yamaha3                                                             |
| Chapter 3 Operation Interface Description4                              |
| 3.1 Microphone Setting4                                                 |
| 3.2 Camera Control & Status5                                            |
| 3.3 Control and Preview5                                                |
| 3.3 Microphone orientation and camera preset relationship setting7      |
| 3.4 System Setting7                                                     |
| 3.5 Video Output Setting8                                               |
| 3.6 Start Video Output9                                                 |
| 3.7 Information9                                                        |
| Chapter 4 Web Page Function10                                           |
| 4.1 Device Setting10                                                    |
| 4.2 Network11                                                           |
| 4.3 Video Output Setting12                                              |
| 4.4 Maintenance12                                                       |
| 4.5 About13                                                             |
| Chapter 5 Connect to a conference video software                        |
| 5.1 Set the output mode of AI-Box1 to UVC and click the start streaming |
| option14                                                                |
| 5.2 Launch a video software like Skype, Zoom, Microsoft Teams, or other |
| similar software14                                                      |
| 5.3 Choose the video source, to output camera images                    |
| Chapter 6 Troubleshooting15                                             |
| Copyright Information                                                   |
| Lumens                                                                  |

# **System Connection and Application**

## **1.1 System Connection**

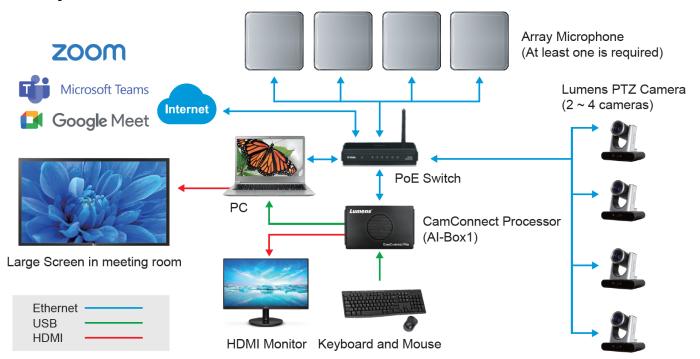

### 1.2 AI-Box1 IO Interface

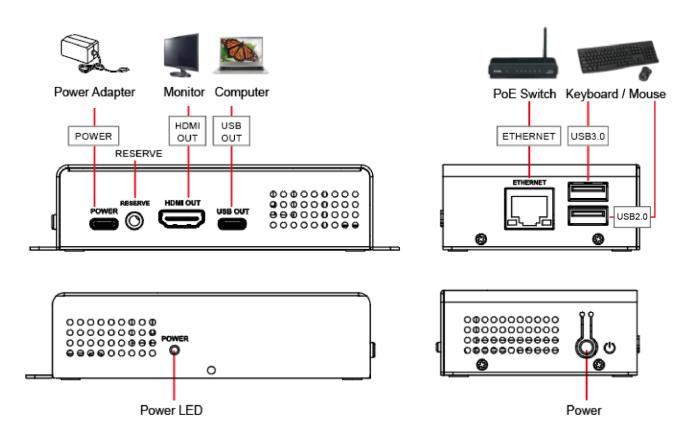

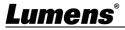

#### 2.1 Shure

- Shure MXA310 Table Array Microphone
- Shure MXA910 Ceiling Array Microphone
- Shure MXA920 Ceiling Array Microphone

### 2.2 Sennheiser

Sennheiser TeamConnect Ceiling 2 (TCC2) Ceiling Microphone

<Note> When using TCC2 with CamConnect, please set and configure the channels on the Sennheiser Control Cockpit software first.

CamConnect is divided into 8 equal parts according to Senheisser's horizontal angle of view. They correspond to CamConnect Azimuth Angle 1 to 8.

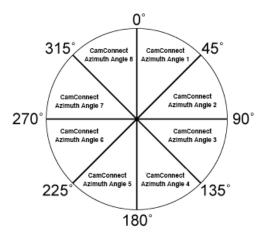

If the forbidden area is enabled on the Sennheiser Control Cockpit software, the corresponding position of CamConnect will also be affected. Example: If the forbidden area is set to 0° to 60°, the audio signal from 0° to 45° of CamConnect Array Azimuth 1 and 45° to 60° of Array Azimuth 2 will be ignored.

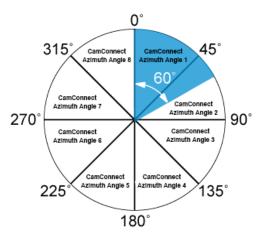

#### 2.3 Nureva

- HDL300 Audio Conferencing System
- HDL310 Audio Conferencing System
- HDL410 Audio Conferencing System

#### 2.4 Yamaha

Yamaha RM-CG Ceiling Array Microphone

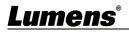

# **Chapter 3 Operation Interface Description**

|                             |          | Advanced                                        |                                  |                                           | Device & Camera Mappir  | ng                    |   |          |    |
|-----------------------------|----------|-------------------------------------------------|----------------------------------|-------------------------------------------|-------------------------|-----------------------|---|----------|----|
| Devices : Sennheiser: TCC2  | ×        | Audio Trigger Level > dB :                      | -55                              |                                           | Azimuth Angle           | Camera                |   | Preset N | o. |
| Device IP :                 |          | Time To Trigger Preset :                        | 1.5 Sec 🗸                        |                                           | 0~45                    | Off                   | V | 1        | V  |
| Port : 45                   |          | Back To Home Time :                             | 10 Sec 🗸                         |                                           | 45 ~ 90                 | Off                   | ~ | 2        | ×  |
| Connect :                   |          | Back to Home Camera :                           | All                              |                                           | 90 ~ 135                | Off                   | × | 3        | ×  |
|                             |          | Back To Home Position :                         | Home 0                           |                                           | 135 ~ 180               | Off                   |   | 4        | ·  |
|                             |          |                                                 | Apply                            |                                           | 180 ~ 225               | VC-R30(192.168.11.17) |   | 5        |    |
|                             |          |                                                 |                                  |                                           |                         |                       |   | 5        | ~  |
|                             |          |                                                 |                                  |                                           | 225 ~ 270               | Off                   | ~ | 0        | ×  |
|                             |          |                                                 |                                  |                                           | <u>270</u> ~ <u>315</u> | Off                   | × | 7        | ~  |
|                             |          |                                                 |                                  |                                           | <u>315</u> ~ <u>360</u> | Off                   | × | 8        | V  |
|                             |          |                                                 |                                  |                                           |                         |                       |   |          |    |
| Resolution : 1920-1080 V FF | PS: 60 V |                                                 |                                  |                                           |                         |                       |   |          |    |
| (Q)                         | Add      |                                                 |                                  |                                           |                         |                       |   |          |    |
|                             |          |                                                 |                                  |                                           |                         |                       |   |          |    |
|                             |          |                                                 |                                  |                                           |                         |                       |   |          |    |
| VC-A61Pf                    | N        | 192.168.11.16                                   | Connect                          | PTZ Control                               | AI Settir               |                       |   |          |    |
|                             | N        | 192.168.11.16<br>192.168.11.17<br>192.168.11.22 | Connect<br>Disconnect<br>Connect | PTZ Control<br>PTZ Control<br>PTZ Control |                         | ng                    | _ | _        |    |

# 3.1 Microphone Setting

|         | Supported Devices & Settings | Advanced                                                      |  |  |
|---------|------------------------------|---------------------------------------------------------------|--|--|
| 3       | Devices : Sennheiser: TCC2   | Audio Trigger Level > dB : -55                                |  |  |
| 3 4 5 6 | Device IP :                  | 🔰 Time To Trigger Preset : 1.5 Sec 🗸 🗸                        |  |  |
| 5       | Port : 45                    | Back To Home Time : 10 Sec 🗸 🗸                                |  |  |
| 6       | Connect :                    | Back to Home Camera : All                                     |  |  |
|         |                              | Back To Home Position : Home C 0                              |  |  |
| No      | Item                         | Function Descriptions                                         |  |  |
| 1       | Device Number                | Select the desired number of microphones to connect           |  |  |
| 2       | Device List                  | Display the devices according to the Device Numbers           |  |  |
| 3       | Devices                      | Select Microphone Device                                      |  |  |
| 4       | Device IP                    | Enter the IP address of the microphone                        |  |  |
|         |                              | Display based on the connected devices                        |  |  |
|         |                              | • Shure : 2202                                                |  |  |
| 5       | Port                         | Sennheiser : 45                                               |  |  |
|         |                              | ■ Nureva ÷ 8931                                               |  |  |
|         |                              | <remark> Only Nureva allows customized input of PORT</remark> |  |  |
| 6       | Connect                      | Enable/Disable microphone connection                          |  |  |

| 7  | Setting Mode                | Enable/Disable Setting mode<br>When the Setting mode is enabled, the microphone can receive signals,<br>but it will not trigger the camera to the preset position.<br>Enabling this mode is recommended when setting the preset position, to<br>prevent microphone from interference from other sounds, triggered to<br>unintended positions.                                                                                                    |
|----|-----------------------------|----------------------------------------------------------------------------------------------------|
| 8  | Audio Trigger Level ><br>dB | Triggered only if audio source exceeds the preset dB <pre></pre> <pre></pre> <pre><!--</th--></pre> |
| 9  | Time To Trigger Preset      | Audio Reception Delay Settings<br>When a second sound trigger occurs, there will be a delay in calling the<br>preset position based on the configured duration in seconds.                                                                                                    |
| 10 | Back To Home Time           | Back To Home Time Settings<br>If there is no audio input at the venue, it will trigger, after the set seconds,<br>and return to Home                                                                                                    |
| 11 | Back to Home Camera         | Back To Home Camera Setting                                                                                                    |
| 12 | Back To Home Position       | Home Position Setting                                                                                                    |
| 13 | Apply                       | Setting completed; click Apply                                                                                                    |

# 3.2 Camera Control & Status

|    | Camera Control & Status       1     Resolution : 1020*1000 V FPS : 60 V |                                                                                                    |  |  |  |  |
|----|-------------------------------------------------------------------------|----------------------------------------------------------------------------------------------------|--|--|--|--|
|    | Camera<br>VC-A61PN                                                      | IP / USB         Control Status         Operation           192.168.11.16         Connect         PTZ Control         Al Setting                                                                                   |  |  |  |  |
|    | VC-R30<br>VC-R61PN                                                      | Disconnect         PTZ Control         Al Setting           192.168.11.27         Disconnect         PTZ Control         Al Setting           192.168.11.22         Connect         PTZ Control         Al Setting |  |  |  |  |
| No | Item                                                                    | Function Descriptions                                                                                                    |  |  |  |  |
| 1  | Resolution/ FPS                                                         | Resolution/FPS Settings (must match the camera output settings)                                                                                                    |  |  |  |  |
| 2  | Refresh/ Add                                                            | Click to search for the device again or manually enter the specified IP, and click <b>[Add]</b> to add it<br>% Please ensure that the camera and AI-Box1 are on the same network segment.                          |  |  |  |  |
|    |                                                                         | Click [Connect] to establish a connection with the camera or /<br>[Disconnect] to cancel the connection                                                                                                    |  |  |  |  |
|    |                                                                         | The connected camera will be highlighted in blue                                                                                                    |  |  |  |  |
| 3  | Connect/ Disconnect                                                     | Disconnected:                                                                                                    |  |  |  |  |
|    |                                                                         | Camera         IP / USB         Control Status           VC-R30         192.168.11.14         Connect                                                                                                    |  |  |  |  |
|    |                                                                         | •Connected:                                                                                                    |  |  |  |  |
|    |                                                                         | Camera         IP / USB         Control Status           VC-R30         192.168.11.14         Disconnect                                                                                                    |  |  |  |  |
| 4  | PTZ Control                                                             | Click to enable PTZ control<br>Refer to <u>3.2.1 PTZ Control</u> for function description                                                                                                    |  |  |  |  |
| 5  | AI Setting                                                              | Enable/Disable AI People Tracking<br>•Center Stage: After triggering to the preset position, the tracked person<br>will be positioned in the center of view and tracking will stop after 5<br>seconds              |  |  |  |  |
|    |                                                                         | <ul> <li>Continuous Tracking: The system will continuously track a person and<br/>keep them positioned in the center</li> </ul>                                                                                    |  |  |  |  |
|    | <b>O MO</b> <sup>®</sup>                                                |                                                                                                    |  |  |  |  |

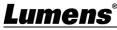

## 3.2.1 PTZ Control

|    | CamConnect     | Image: Antipage of the state of the state of the sta |
|----|----------------|----------------------------------------------------------------------------------------------------|
| No | Item           | Function Descriptions                                                                                                    |
| 1  | Preview window | Display the screen currently captured by the camera                                                                                                    |
| 2  | L/R Direction  | L/R Direction / Normal                                                                                                    |
| 3  | Mirror / Flip  | Set image mirroring/ flip                                                                                                    |
| 4  | Pan/Tilt/Home  | Adjust the Pan/Tilt position of the camera screen<br>Click <b>[Home]</b> button to return to its central position                                                                                                    |
| 5  | Preset setting | Click the number keys directly to call the preset<br>• Save preset: Click Set first and then a number key<br>• Clear preset: Click first and then a number key                                                                                                    |
| 6  | AF/MF          | Switch to Auto/Manual Focus. Focus can be adjusted in Manual                                                                                                    |
| 7  |                |                                                                                                    |
|    | Zoom           | Zoom In/ Zoom Out ratio                                                                                                    |

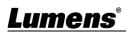

## 3.3 Microphone orientation and camera preset relationship setting

After the microphone device is connected, the camera can be controlled to turn to the corresponding preset position according to the microphone detection position.

| ·  |           | vice & Camera Map | ping<br>Camera             |                 | 4<br>Preset | No.             |          |
|----|-----------|-------------------|----------------------------|-----------------|-------------|-----------------|----------|
|    | •         | 0~45              | VC-A61P(192.168.4.29)      | $\sim$          | 1           | $\mathbf{v}$    |          |
|    | •         | 45 ~ 90           | VC-A51PN(192.168.4.114)    | $\sim$          | 2           | V               |          |
|    | •         | 90~135            | Off                        | V               | 3           | V               |          |
|    | ٠         | 135~180           | Off                        | $\sim$          | 4           | V               |          |
|    | ٠         | 180 ~ 225         | Off                        | $\mathbf{\vee}$ | 5           | V               |          |
|    | ٠         | 225 ~ 270         | Off                        | V               | 6           | $\mathbf{\vee}$ |          |
|    | •         | 270 ~ 315         | Off                        | ×               | 7           | $\mathbf{v}$    |          |
|    | •         | 315 ~ 360         | Off                        | $\sim$          | 8           | V               |          |
| No | Item      |                   | Function                   | Desc            | cripti      | ons             |          |
| 1  | Indicator |                   | dicator shows the status o |                 | phone       | signal          | receptic |

| _ |                            | light indicates successful reception)                                                                                                    |
|---|----------------------------|----------------------------------------------------------------------------------------------------|
| 2 | Array No.<br>Azimuth Angle | <ul> <li>Array No.: For Shure models:</li> <li>Azimuth Angle: Applicable to Sennheiser, Nureva, and Yamaha models.<br/>The angle can be manually adjusted</li> </ul> |
| 3 | Camera                     | Select the desired camera from the dropdown menu                                                                                                    |
| 4 | Preset No.                 | Select the preset position for the camera from the dropdown menu                                                                                                    |

# 3.4 System Setting

| onnection |                                                                                                    |
|-----------|----------------------------------------------------------------------------------------------------|
|           | Auto connection settings                                                                                                    |
| age       | English                                                                                                    |
| ltem      | Function Descriptions                                                                                                    |
|           | System Networks of the second second |

|   |              | Camera: Camera                                                                                                    |
|---|--------------|----------------------------------------------------------------------------------------------------|
|   |              | <ul> <li>Video Output: Automatic image output</li> </ul>                                                                                                    |
| 3 | Auto Save    | Set automatic save interval in seconds                                                                                                    |
| 4 | Reset/ Apply | Reset/Apply your settings                                                                                                    |
| 5 | Network      | System       Network         Ipv4       Method :       DHCP         Address :       192.168.100.201         Netmask :       255.255.255.0/24       ✓         Gateway :       192.168.100.1       Apply         Ethernet Setting. When it is set to Static IP, the setting can be modified.       Once the settings are completed, click Apply. |

# 3.5 Video Output Setting

|    | Video Output Mode: UC   Video Switching Mode: Seamess Switching |                                                                                                    |  |  |  |
|----|-----------------------------------------------------------------|----------------------------------------------------------------------------------------------------|--|--|--|
| No | ltem                                                            | Function Descriptions                                                                                                    |  |  |  |
| 1  | Video Output Mode                                               | Set the Output Mode to either UVC or HDMI                                                                                                    |  |  |  |
| 2  | Video Output Layout                                             | Configure the layout of the video output according to the provided<br>reference in section <u>3.5.1 Video Output Layout</u><br>• Cross: 4-split screen<br>• PBP: Picture by Picture screen<br>• Crop: Screen cropping function<br>< <b>Remark&gt;</b> Choose either Cross/PBP only |  |  |  |
|    |                                                                 | Enable/disable the microphone connection function                                                                                                    |  |  |  |

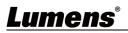

#### 3.5.1 Video Output Layout

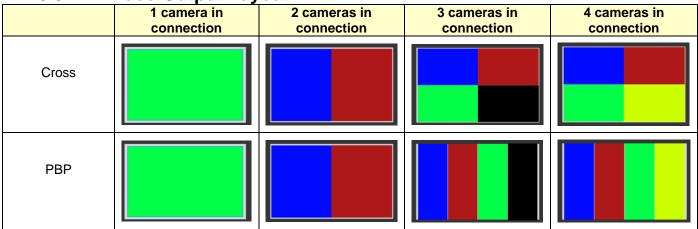

If there are three connected cameras, they will be displayed in a 4-grid layout, with one grid showing a black screen.

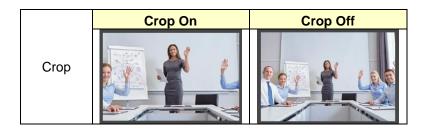

#### 3.6 Start Video Output

Click to output the camera images to HDMI or UVC devices

<Note> Choose only either HDMI/UVC output. For setting the Output Mode, please refer to <u>3.5 Video Output</u> <u>Setting</u>

### 3.7 Information

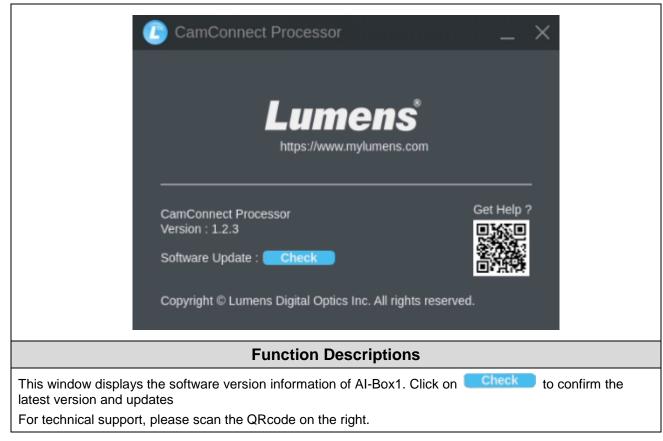

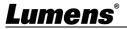

# Chapter 4 Web Page Function

# 4.1 Device Setting

| S → Dev    | vice & Setting Device & Setting                           |                                                                                                    |
|------------|-----------------------------------------------------------|----------------------------------------------------------------------------------------------------|
| O Net      | work                                                      | (3)                                                                                                    |
| ・<br>イ Mai | eo Output Setting<br>ntenance Device: Se<br>Device IP: 19 | Azimuth Angle         Camera         Preset No.           0         -         45         Off         ¥         1         ¥           2.168.11.4         0         45         ~         90         Off         ¥         2                                                                                                    |
| f Abc      | Device Port:                                              | 90       -       135       Orf       ×       3       ×         135       -       180       Orf       ×       4       ×         135       -       180       Orf       ×       4       ×         180       -       225       VC-R30(192.168.11.17)       ×       5       ×         225       -       270       Orf       ×       6       ×         270       -       315       Off       ×       7       ×         315       -       360       Orf       ×       8       ×                                                                                                    |
|            | 2 Resolution                                              | Add         Camera       IP       Control Status       Operation         VC-A61PN       192.168.11.16       Connect       PTZ Control       Al Setting         VC-R30       192.168.11.17       Disonnect       PTZ Control       Al Setting         VC-A61PN       192.168.11.22       Connect       PTZ Control       Al Setting                                                                                                    |
| No         | Item                                                      | Function Descriptions                                                                                                    |
| 1          | Device & Setting                                          | <ul> <li>Select the desired number of microphones to connect</li> <li>Devices: Select Microphone Device</li> <li>Device IP: Enter the IP address of the microphone</li> <li>Port: Display based on the connected devices</li> <li>Shure: 2202</li> <li>Sennheiser: 45</li> <li>Nureva: 8931</li> <li><remark> Only Nureva allows customized input of PORT</remark></li> <li>Connect: Enable/Disable microphone connection</li> <li>Advanced: Advanced Function Settings</li> </ul> Audio Trigger Level > dB: -55 <ul> <li>Time to Trigger Preset: 1.5 Sec </li> <li>Back To Home times: 10 Sec </li> <li>Home </li> </ul> • Audio Trigger Level > dB: Triggered only if audio source exceeds the preset dB <ul> <li></li></ul> |

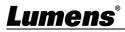

|   | Camera & Control<br>Status | <ul> <li>Resolution/FPS: Resolution/FPS Settings (must match the camera output settings)</li> <li>Refresh: Perform a device search again</li> <li>Add: Manually enter the specified ip address and click on Add to add</li> <li>Remark&gt; Please ensure that the camera and AI-Box1 are on the same network segment.</li> <li>Connect/Disconnect: Click [Connect]to establish a connection with the camera or / [Disconnect] to cancel the connection</li> <li>The connected camera will be highlighted in white</li> </ul> |                                                    |  |
|---|----------------------------|----------------------------------------------------------------------------------------------------|----------------------------------------------------|--|
|   |                            | Disconnected                                                                                                    | Connected                                          |  |
| 2 |                            | Control Status<br>Connect                                                                                                    | Control Status<br>Disonnect                        |  |
|   |                            | Connect                                                                                                    | Disonnect                                          |  |
|   |                            | <ul> <li>PTZ Control: Click to access the camera's webpage settings</li> </ul>                                                                                                    |                                                    |  |
|   |                            | Default username and password: admin/999                                                                                                    |                                                    |  |
|   |                            | Please refer to the camera user manual for function description                                                                                                    |                                                    |  |
|   |                            | <ul> <li>AI Setting: Enable/Disable AI People Tracking</li> </ul>                                                                                                    |                                                    |  |
|   |                            | Center Stage: After triggering to the preset position, the tracked<br>person will be positioned in the center of view and tracking will stop<br>after 5 seconds                                                                                                    |                                                    |  |
|   |                            | Continuous Tracking: The syst<br>and keep them positioned in the                                                                                                    | em will continuously track a person<br>e center    |  |
| 3 | Device & Camera<br>mapping | <ul> <li>Indicator: This indicator shows the s</li> <li>(A green light indicates successful red</li> </ul>                                                                                                    | status of microphone signal reception.<br>ception) |  |
|   |                            | Array No. / Azimuth Angle:                                                                                                    |                                                    |  |
|   |                            | Array No.: For Shure models:                                                                                                    |                                                    |  |
|   |                            | <ul> <li>Azimuth Angle: Applicable to Sennheiser, Nureva, and Yamaha<br/>models. The angle can be manually adjusted</li> </ul>                                                                                                    |                                                    |  |
|   |                            | Camera: Select the desired camera from the dropdown menu                                                                                                    |                                                    |  |
|   |                            | <ul> <li>Preset No.: Select the preset position menu</li> </ul>                                                                                                    | on for the camera from the dropdown                |  |

# 4.2 Network

| ✤ Device & Setting                                   | Network                                                                |
|------------------------------------------------------|------------------------------------------------------------------------|
| Network                                              | Network                                                                |
| Video Output Setting                                 |                                                                        |
| ✤ Maintenance                                        | Method DHCP V                                                          |
| About                                                | IP Address 192.168.100.201                                             |
|                                                      | Netmask 255.255.0/24 V                                                 |
|                                                      | Gateway 192.168.100.1                                                  |
|                                                      |                                                                        |
|                                                      | Apply                                                                  |
|                                                      | Function Descriptions                                                  |
| Ethernet Setting. When it is set to Sta click Apply. | atic IP, the setting can be modified. Once the settings are completed, |
| Lumens                                               |                                                                        |

# 4.3 Video Output Setting

|    | ✤ Device & Setting   | Video Output Setting                                                                                                    |  |  |
|----|----------------------|----------------------------------------------------------------------------------------------------|--|--|
|    | Detwork              | 1 Video Streaming                                                                                                    |  |  |
|    | Video Output Setting | g Video Streaming Enable                                                                                                    |  |  |
|    | ✤ Maintenance        | 2 Video Output Mode                                                                                                    |  |  |
|    | f About              | Output Mode UVC                                                                                                    |  |  |
|    |                      | <b>3</b> Video Switching Mode                                                                                                    |  |  |
|    |                      | Seamless Switching                                                                                                    |  |  |
|    |                      | 4 Video Output Layout                                                                                                    |  |  |
|    |                      | Cross                                                                                                    |  |  |
|    |                      | РВР                                                                                                    |  |  |
|    |                      | Сгор                                                                                                    |  |  |
| No | Item                 | Function Descriptions                                                                                                    |  |  |
| 1  | Video Streaming      | Enable/disable the camera image output                                                                                                    |  |  |
| 2  | Video Output Mode    | Set the Output Mode to either UVC or HDMI                                                                                                    |  |  |
| 3  | Video Switching Mode | Enable/disable the microphone connection function<br>The system is set up for single screen output, and the screen switching is<br>triggered by the microphone signal. |  |  |
| 4  | Video Output Layout  | Configure the layout of the video output according to the provided reference in section <u>3.5.1 Video Output Layout</u>                                               |  |  |
|    |                      | Cross: 4-split screen                                                                                                    |  |  |
|    |                      | PBP: Picture by Picture screen                                                                                                    |  |  |
|    |                      | Crop: Screen cropping function                                                                                                    |  |  |
|    |                      | <remark> Choose either Cross/PBP only</remark>                                                                                                    |  |  |

### 4.4 Maintenance

| ✤ Device & Setting                                       | Maintenance                  |  |  |
|----------------------------------------------------------|------------------------------|--|--|
| Network                                                  |                              |  |  |
| Video Output Setting                                     | Setting Config Export Import |  |  |
| ✤ Maintenance                                            |                              |  |  |
| f About                                                  |                              |  |  |
| Function Descriptions                                    |                              |  |  |
| Users can Export/Import AI-Box1 configuration parameters |                              |  |  |

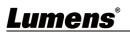

### 4.5 About

|                                                                                                    | ✤ Device & Setting   |  | _    | R  |          |        |  |
|----------------------------------------------------------------------------------------------------|----------------------|--|------|----|----------|--------|--|
|                                                                                                    | 🏠 Network            |  | Lume | ns |          |        |  |
|                                                                                                    | Video Output Setting |  |      |    |          |        |  |
|                                                                                                    | ✤ Maintenance        |  |      |    |          |        |  |
|                                                                                                    | 1 About              |  |      |    | Version: | V1.2.3 |  |
|                                                                                                    |                      |  |      |    | Update:  | Check  |  |
|                                                                                                    |                      |  |      |    |          |        |  |
|                                                                                                    |                      |  |      |    |          |        |  |
|                                                                                                    |                      |  |      |    |          |        |  |
|                                                                                                    |                      |  |      |    |          |        |  |
|                                                                                                    |                      |  |      |    |          |        |  |
| Function Descriptions                                                                                                    |                      |  |      |    |          |        |  |
| This window displays the software version information of AI-Box1. Click on Check to confirm the latest version and updates |                      |  |      |    |          |        |  |
| For technical support, please scan the QRcode at the bottom right                                                          |                      |  |      |    |          |        |  |

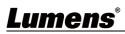

# Chapter 5 Connect to a conference video software

5.1 Set the output mode of AI-Box1 to UVC and click the start streaming option

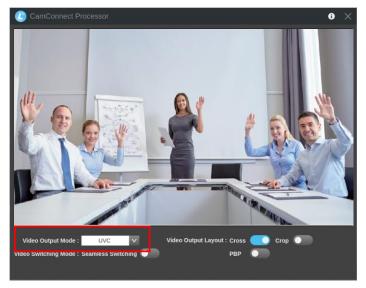

- 5.2 Launch a video software like Skype, Zoom, Microsoft Teams, or other similar software
- 5.3 Choose the video source, to output camera images
  - Video Source Name: Lumens CamConnect Processor

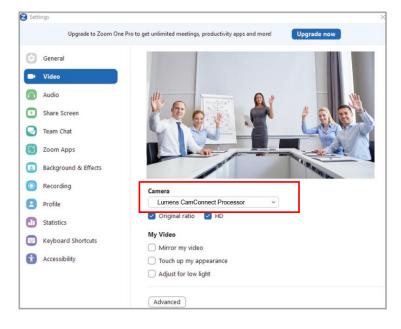

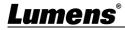

# **Chapter 6 Troubleshooting**

This chapter describes problems you may encounter while using AI-Box1. If you have questions, please refer to related chapters and follow all the suggested solutions. If the problem still occurred, please contact your distributor or the service center.

| NO | Problems                                                                                                    | Solutions                                                                                                    |  |
|----|----------------------------------------------------------------------------------------------------|----------------------------------------------------------------------------------------------------|--|
| 1. | Unable to search camera devices                                                                                                    | <ol> <li>Check the power supply of camera or PoE power supply is<br/>stable.</li> <li>Make sure the PC is connected to the camera with the USB cable</li> <li>Replace the cables and make sure they are not faulty</li> </ol>                                                                         |  |
| 2. | No response from the microphone detection position                                                                                                    | Please confirm that the microphone device is in Connect status                                                                                                    |  |
| 3. | When using with a Sennhesier<br>microphone, no response at the<br>specific angle                                                                                                    | <ol> <li>Make sure the Azimuth Angle settings in the CamConnect<br/>software include that angle position</li> <li>Make sure if the angle is set as the forbidden area on Sennhesier<br/>Control Cockpit software. Refer to <u>3.2 Sennhesier Microphone</u><br/><u>System</u> for details.</li> </ol> |  |
| 4. | When setting camera preset<br>positions, if the microphone<br>detects signals from other<br>directions, it may cause the<br>camera to move to other positions,<br>thus interrupting the setting | Please refer to <u>3.1 Microphone Setting</u> to enable the Setting mode<br>Once enabled, the microphone can receive signals, but it will no<br>trigger the camera to the preset position                                                                                                    |  |
| 5. | Used together with Shure TCC2<br>microphone. Sound detection not<br>sensitive, not accurate                                                                                                    | Suitable for large-area positioning when Shure Designer Automatic coverage is On.                                                                                                    |  |

# <u>Lumens<sup>®</sup></u>

# **Copyright Information**

Copyrights © Lumens Digital Optics Inc. All rights reserved.

Lumens is a trademark that is currently being registered by Lumens Digital Optics Inc.

Copying, reproducing or transmitting this file is not allowed if a license is not provided by Lumens Digital Optics Inc. unless copying this file is for the purpose of backup after purchasing this product.

In order to keep improving the product, the information in this file is subject to change without prior notice.

To fully explain or describe how this product should be used, this manual may refer to names of other products or companies without any intention of infringement.

Disclaimer of warranties: Lumens Digital Optics Inc. is neither responsible for any possible technological, editorial errors or omissions, nor responsible for any incidental or related damages arising from providing this file, using, or operating this product.

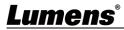